# Ohjeet kaksivaiheisen tunnistautumisen käyttöönottoon | Guide to MFA

Haaga-Heliassa on käytössä kaksivaiheinen tunnistautuminen. Tämä tarkoitaa, etä kun kirjaudut sähköpos�isi tai esimerkiksi VDI-työpöydällesi koulun ulkopuolelta, tulee sinun varmentaa henkilöllisyytesi.

Tunnistautumista varten sinun täytyy tehdä tarvitavat asetukset **Haaga-Helian hallinnoimaan** Microso�in palveluun. Tunnistautumisen pääasiallinen toteutustapa on puhelimelle ladattava Microsoft Authenticator -sovellus. Puhelin- ja teks�vies�-tunnistautuminen on käytössä vain rajatun määrän kertoja, eli se tulee säästää viimeiseksi hätävaraksi, ja on mahdollista, että Microsoft lakkauttaa nämä vaihtoehdot kokonaan tulevaisuudessa. |

*At Haaga-Helia, there is a two-step authentication process in place. This means that when you log in to your email or, for example, your VDI desktop from outside the school, you need to verify your identity. To authenticate, you need to make the necessary settings for the Microsoft service managed by Haaga-Helia. The primary method of authentication is the Microsoft Authenticator app, which you download to your phone. Phone and text message authentication are only available for a limited number of times, so it should be reserved as a last resort, and it's possible that Microsoft may completely discontinue these options in the future.* 

### Pääset alkuun MFA:n kanssa osoitteessa: **https://aka.ms/mfasetup**

Kun kirjaudut ensimmäistä kertaa, käynnistyy asettaminen automaattisesti. Ensin sinulta kysytään Haaga-Helian sähköpostiosoitetta ja salasanaa. Sähköpostiosoite annetaan käyttäjätunnusmuodossa (ÄLÄ KÄYTÄ muotoa etunimi.sukunimi@myy.haaga-helia.fi). |

*You can get started with MFA at https://aka.ms/mfasetup. When you log in for the first time, the setup will start automatically. First, you will be asked for your Haaga-Helia email address and password. The email address should be provided in the username format (DO NOT USE the format firstname.lastname@myy.haaga-helia.fi).*

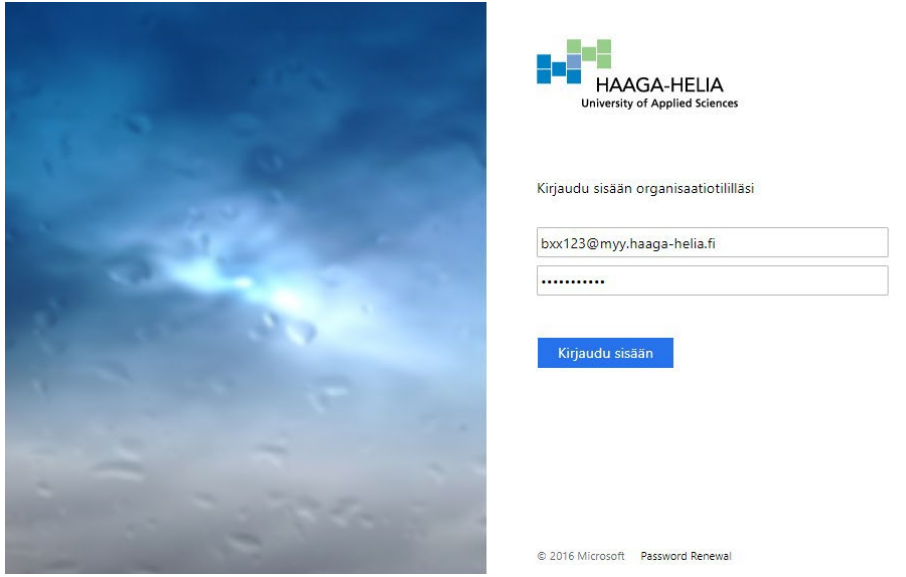

Seuraavaksi avautuvat sivut, joilla monivaiheisen tunnistautumisen �edot voidaan syötää. Voit jatkaa valinnalla Seuraava. | *Next, a page prompting setting up MFA will open. You can proceed by clicking next.*

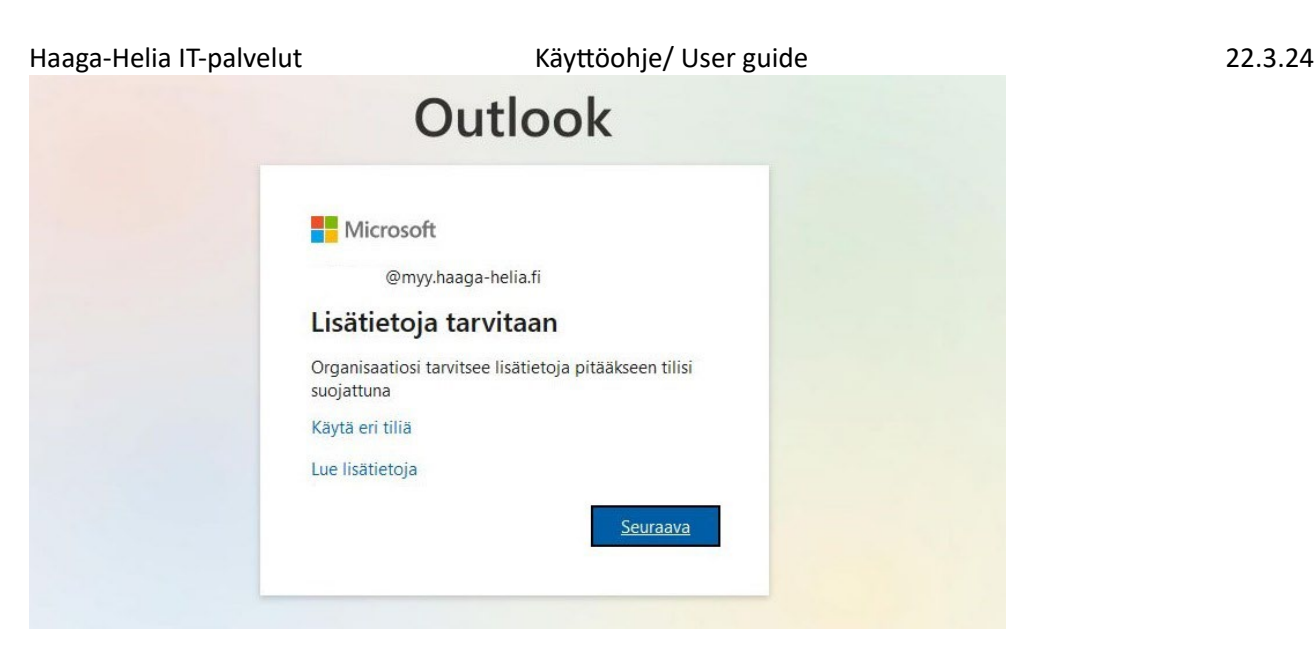

Alla yksityiskohtaiset ohjeet itse Authen�catorin rekisteröimiseen | *Below is a detailed guide for the Authenticator itself.* 

## *Microsoft Authenticator -sovelluksen rekisteröinti | Microsoft Authenticator Guide*

Microsoft on käynnistänyt rekisteröintikampanjan, jonka tarkoituksena on helpottaa Microsoft Authenticator sovelluksen käyttöönottoa organisaatiossa. Käytännössä kampanja on kohdistettu käyttäjille, joiden kaksivaiheisen tunnistamisen menetelmänä on ensisijaisesti SMS-tekstiviesti tai puhelu. Authenticator-sovellusta pidetään �etoturvan kannalta parempana menetelmänä. *| Microsoft has launched a registration campaign to help the adoption of the Microsoft Authenticator app in organizations. The campaign is targeted to users whose primary method of two-factor authentication is SMS text message or phone call. The Authenticator app is considered a more secure method for authentication.*

Kirjautumisen yhteydessä käyttäjille lähetetään huomautus, jossa kehotetaan rekisteröimään Authenticator-sovellus. Tämän ilmoituksen voi ohittaa kolme kertaa, jonka jälkeen rekisteröinti on suoritettava. Ilmoitus näytetään käyttäjille viikon välein*. | During the login process, users will receive a notification encouraging them to register the Authenticator app. This notification can be skipped three times, after which the registration is mandatory. The notification will be displayed to users on a weekly basis.*

Ilmoitus voidaan ohittaa valitsemalla Skip for now (x times left). *| The notification can be skipped by choosing Skip for now (x times left).*

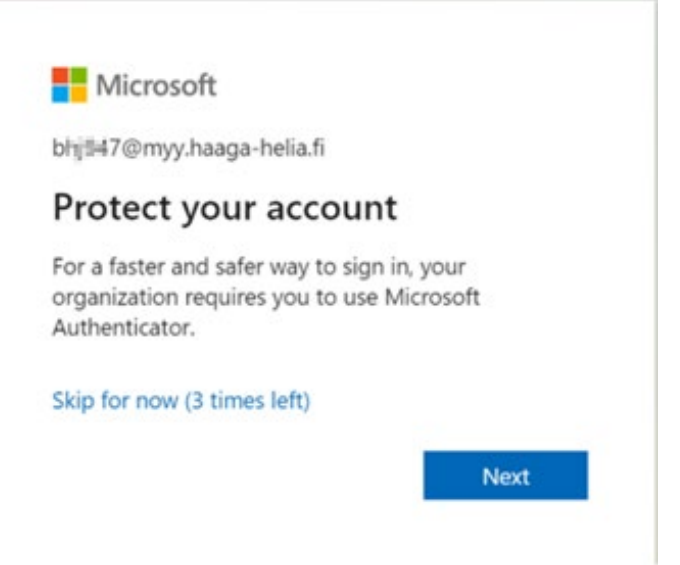

Valinnalla Next sinut ohjataan eteenpäin. Seuraavassa vaiheessa sinun täytyy asentaa laitteellesi Microsoft Authenticator -sovellus. Voit asentaa Authenticator-sovelluksen oman puhelimesi sovelluskaupasta. Haaga-Helian henkilöstön puhelimille Authen�cator on yleensä asennetu valmiiksi. Käytöliitymä tarjoaa myös linkin ohjelman asentamiseen*. | By selecting "Next," you will be directed to the next step, which is the installation of Microsoft Authenticator app on your device. You can install the Authenticator app from your phone's app store. For Haaga-Helia staff phones, Authenticator is usually pre-installed. The interface also provides a link for application installation. If you do not have it, look for Microsoft Authenticator in the Play or App Store.*

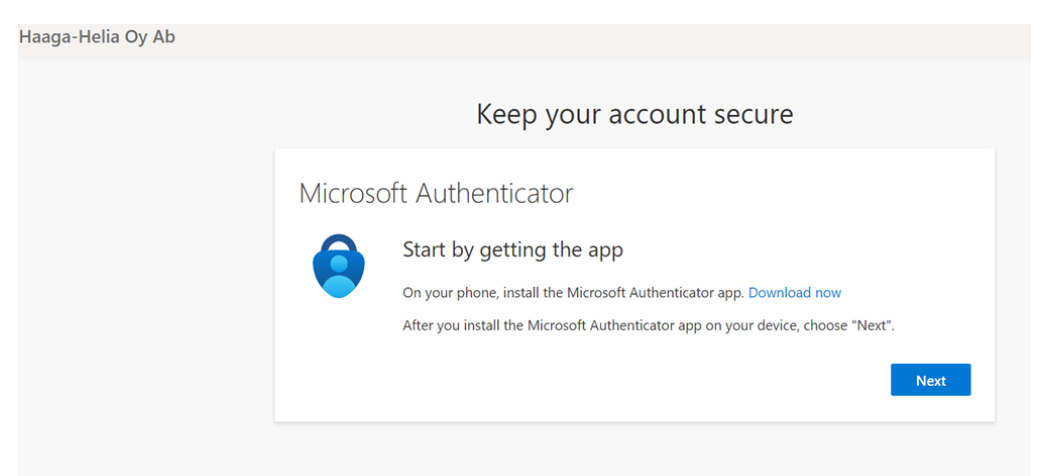

Seuraa ruudun ohjeita. Salli ilmoitusten lähettäminen puhelimessasi ja valitse Authenticator-sovelluksessa uuden tilin lisääminen (Android-sovelluksessa +-merkki ruudun ylälaidassa). Valitse Työ- tai koulu�li. | *Follow the on-screen instructions. Allow notifications on your phone and choose to add a new account in the Authenticator app (in Android app, there's a plus sign at the top of the screen). Select "Work or school" account.*

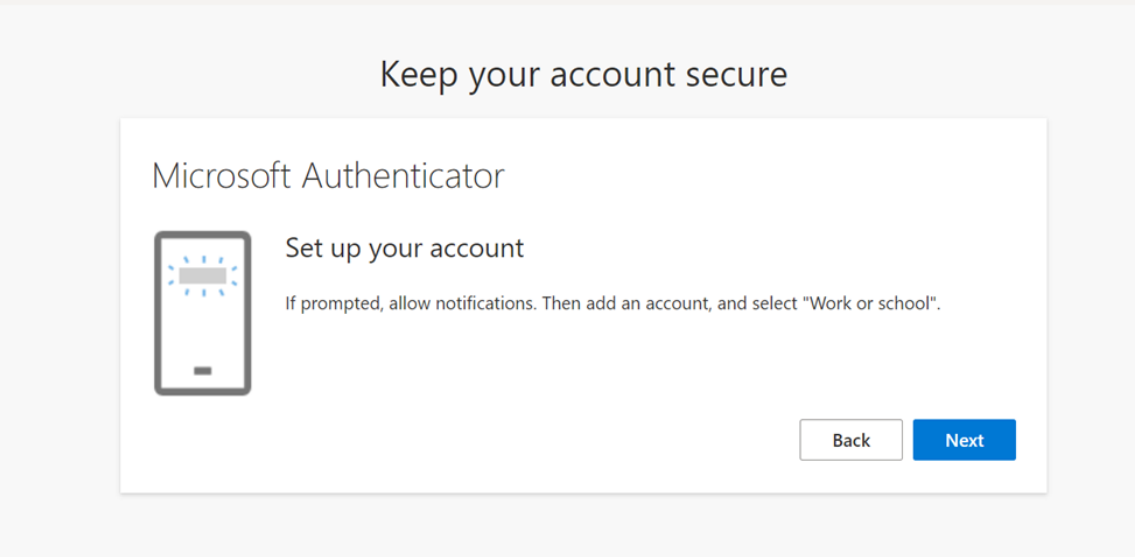

Seuraavassa vaiheessa voit valita kirjautumisen tai ruudulla näkyvän QR-koodin välillä. Helpompi menetelmä on skannata ruudulla oleva koodi puhelimesi avulla. *| In the next step, you can choose between sign-in or scanning the QR code displayed on the screen. The easier method is to scan the code with your phone.*

### Keep your account secure

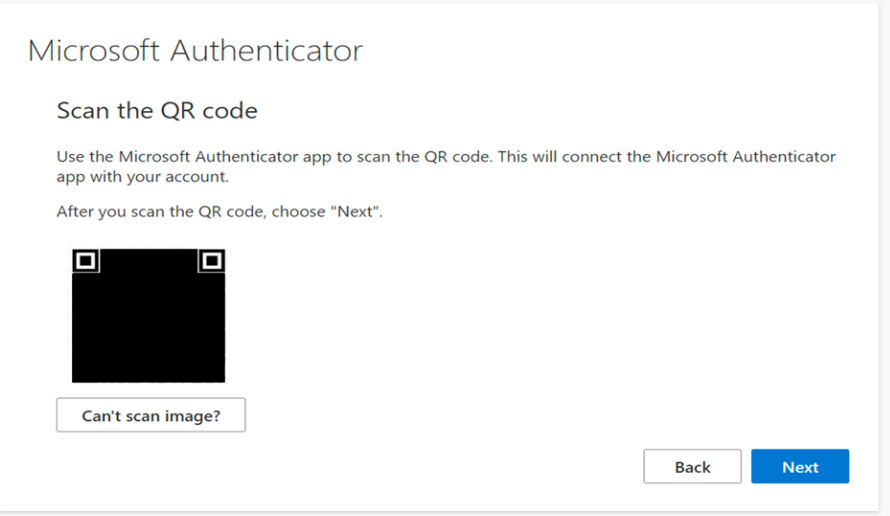

Olet nyt rekisteröinyt puhelimesi Authenticator-sovelluksen käyttöön ja voit testata sen toimivuutta syöttämällä puhelimeesi avautuvaan ilmoitukseen koodin, jonka näet ruudulla. *| You have now registered your phone for the Authenticator app, and you can test its functionality by entering the code displayed on the screen into the notification pop-up screen on your phone.*

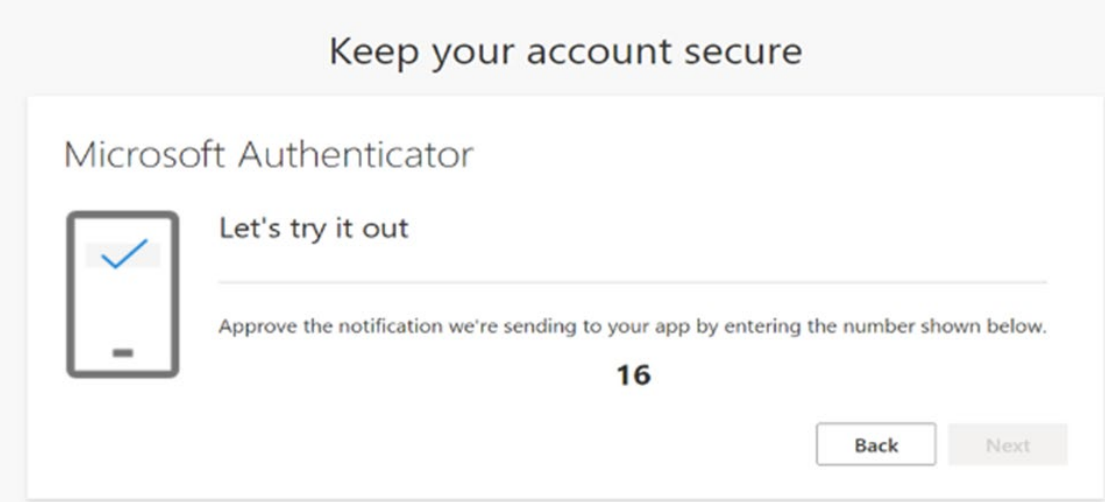

Authenticator-sovelluksen rekisteröinti ei automaattisesti tarkoita, että se on jatkossa ensisijainen autentikointimenetelmäsi. Voit kuitenkin seuraavaksi päivittää omat tietosi ja ottaa sovelluksen käyttöön kirjautumalla osoiteeseen:

#### https://mysignins.microsoft.com/security-info

Aukeaa käytöliitymä, jonka ylälaidassa on Default sign-in method -valinta. *|* 

*Registering the Authenticator app doesn't automatically make it your primary authentication method. However, you can update your information and set the app as your primary method by logging in at the following address:*

*<https://mysignins.microsoft.com/security-info>*

*You will see an interface with the "Default sign-in method" option at the top.*

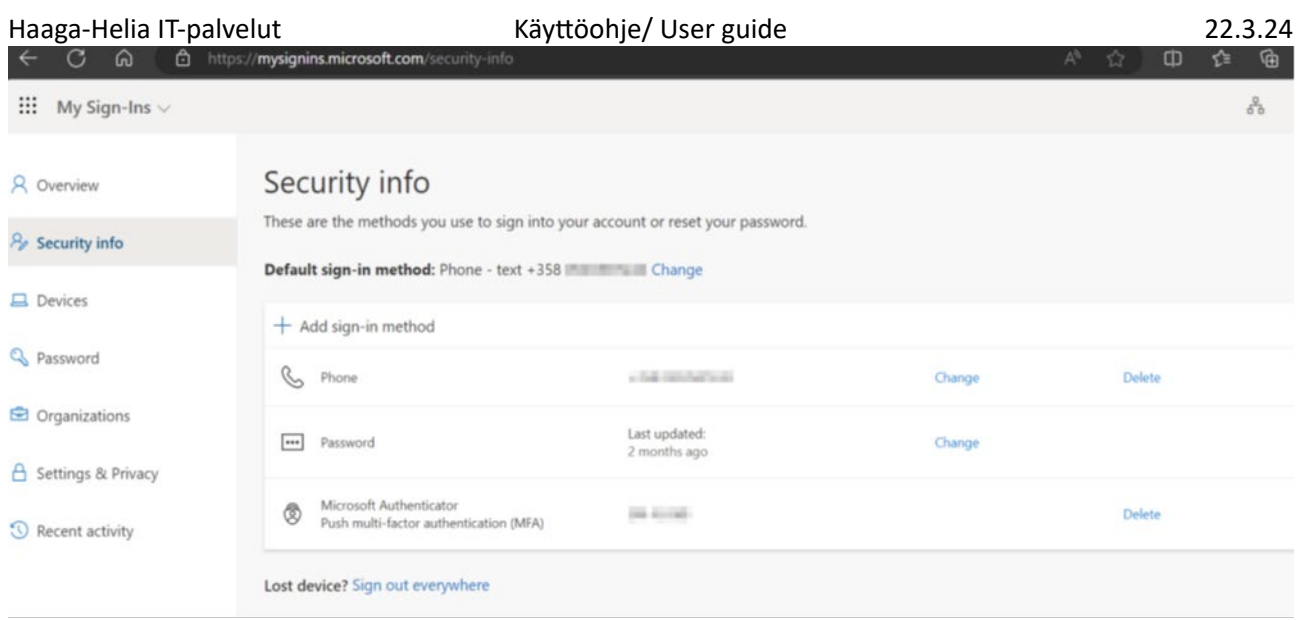

Valitse Change ja avautuvasta valikosta App based authen�ca�on -no�fica�on ja Confirm. | *Select "Change" and from the menu that opens, choose "App-based authentication – notification". Confirm your choice.*

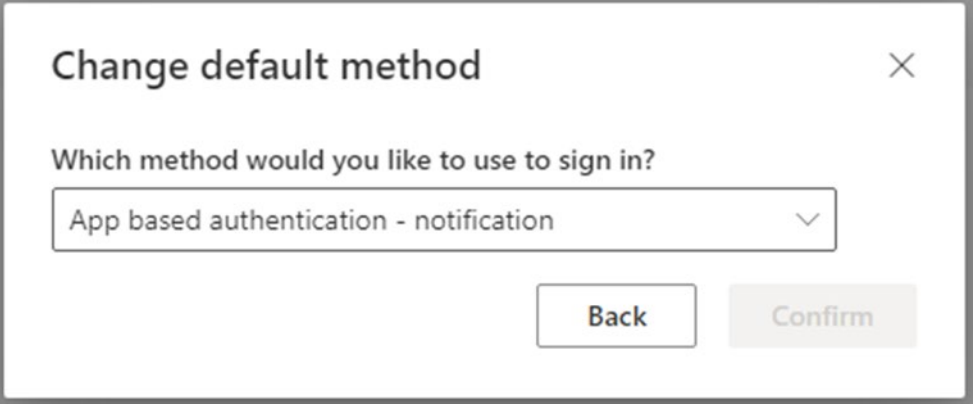

Nyt Authenticator on asennettu, asetettu ensisijaiseksi kirjautumismenetelmäksi ja kirjautumisen vahvistaminen tapahtuu jatkossa syötämällä ruudussa näkyvä kaksinumeroinen numerokoodi puhelimessasi olevan ilmoituksen ponnahdusikkunaan. Jos et saa ilmoitusta puhelimeesi välitömäs�, voit käynnistää Authen�cator-sovelluksen ja valita yläreunan valikosta Tarkista ilmoitukset. Jos sinulla on vaikeuksia rekisteröidä sovellus tai asetaa se oletusasetuksesi, voit otaa yhteytä Haaga-Helian helpdeskiin ja autamme sinua mielellämme eteenpäin. Helpdeskin sähköpostiosoite on helpdesk@haaga-helia.fi ja puhelinnumero 0800 97750.

*Now, the Authenticator app is installed, set as your primary login method, and authentication will be confirmed by entering the two-digit code displayed on the screen into the notification pop-up on your phone. If you don't receive the notification on your phone immediately, you can launch the Authenticator app and choose "Check notifications" from the menu at the top.*

*If you encounter difficulties in registering the app or setting it as your default, you can contact Haaga-Helia's helpdesk, and we'll be happy to assist you. The helpdesk's email address is helpdesk@haagahelia.fi if you require further assistance.*